# PRO-GENUITVOER IN CSS VOOR ONZE JAARLIJKSE USB, DEEL PR&BS

## **VOORBEREIDEND HUISWERK**

Je mag je laptop meebrengen naar Genk zodat je de oefening ter plaatse kan volgen en eens rustig onder begeleiding kan uitvoeren.

- Zorg dat je **batterij 100%** is opgeladen. In dat lokaal 1 slechts 1 stekker voorhanden (voor onze beamer). Je eigen laadmateriaal kan je tijdens de pauze gebruiken om je batterij "bij te laden".
- o Zorg dat je laptop perfect werkt. Er kan waarschijnlijk geen tijd vrijgemaakt worden om allerlei gebreken aan je laptop, aan je Windows en/of aan je PRO-GEN te verhelpen.

#### EEN MAP C:\TEMP MAKEN MET DAARIN ALLE NODIGE FILES

ALS je je laptop meebrengt dan is er wat **huiswerk** aan verbonden. Om te Genk je persoonlijke PRO-GEN niet per ongeluk te beschadigen gaan wij met z'n allen te Genk een Nieuwe PG installeren.

o Zorg dat je een map c:\temp hebt (maak eventueel een map c:\temp met Verkenner).

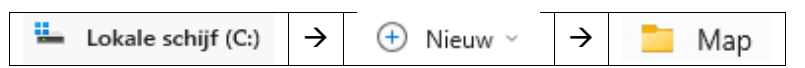

o **Kopieer** de volgende bestanden naar je **map c:\temp** ( sommige zitten in de ontvangen e-mail)

1**-**USBinCSS.pdf (de handleiding – e-mail)

- 2-GOTEMFTN.LZH (het data/lesbestand = PR&BS Gotem (incl. opzettelijke FouTeN e-mail)
- 3-USBinCSS.LZH (het installprogrammma om later in de map \supp te stoppen e-mail)
- 4-Een installprogramma voor PRO-GEN 3.51 (13.0) MB (zelf te downloaden bij de makers)
	- Gratis af te halen bij [https://www.pro-gen.nl/nlfiles.htm.](https://www.pro-gen.nl/nlfiles.htm) **Download** daar PRO-GEN 3.51 (13.0 MB)
	- Die setup-pg351-nl.exe zit daarna in je map "downloads"
	- Breng **setup-pg351-nl.exe** over naar je C:\Temp
- 5-Je licentie (zelf uit je goede PRO-GEN te kopiëren)
	- Ga met Verkenner naar je "(oude) **persoonlijke** PRO-GEN". Kopieer in de root de file **PRO-GEN.USR** (1kB). Plak dit bestandje in je C:\TEMP
- 6-Druk de handleiding af (e-mail)
	- **Druk** de handleiding die ook in deze e-mail zit af: **USBinCSS.pdf** Dezelfde handleiding vind je later, na PG-install, ook terug in je PG35LES bij Documentatie.
	- $\triangleright$  Vanaf een papier is volgen later gemakkelijker.

Einde huiswerk.

## **TE GENK**

#### EEN NIEUWE PRO-GEN INSTALLEREN

- o Ga op je computer naar je map **C:\Temp** en **dubbelklik** op **setup-pg351-nl.exe** om PRO-GEN te installeren.
- o **Verander** de naam C:\PG35 in **C:\PG35LES** en voor de rest klik steeds op volgende tot aan "Voltooien".
- o Eens je PRO-GEN geïnstalleerd, ga met Verkenner opnieuw naar je C:\Temp. Kopieer daar de file PRO-GEN.USR (1kB). Plak dat file'tje in de root van je net geïnstalleerde PG35LES en je Demo-PG wordt een volwaardige PG51LES.

#### BELGISCHE INSTELLINGEN

- $\circ$  Ga naar het PRO-GEN hoofdmenu  $\rightarrow$  activeer Instellingen wijzigen  $\rightarrow$  Algemene opties instellen  $\rightarrow$  Zet Voorvoegsels herkennen : op NEE  $\rightarrow$  Invoer akkoord  $\rightarrow$  Terug naar hoofdmenu
- $\circ$  Ga naar de lijst Personen via Wijzigen gegevens personen  $\rightarrow$  tik de "o" van Opties  $\rightarrow$  kies Weergave-opties  $\rightarrow$  en zet:

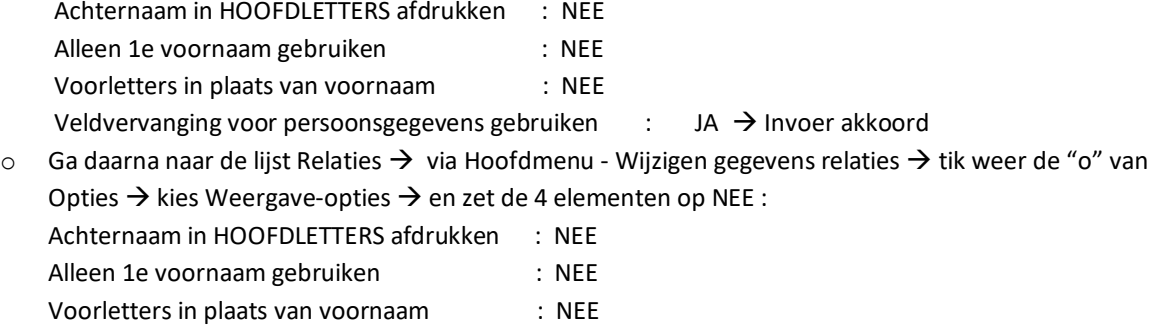

Veldvervanging voor relatiegegevens gebruiken : NEE  $\rightarrow$  Invoer akkoord

#### DE PG-MODULES INSTALLEREN

o Kopieer het pakket "**USBinCSS**" vanuit c:\temp naar de **map \SUPP**. Achteraf moet je PRO-GEN 2x starten om alle instellingen en files automatisch te laten installeren. De geïnstalleerde items staan steeds als laatste in de lijsten.

## HET DATABESTAND RESTOREN

- o Restore het bestand met de genealogische gegevens **GOTEMFTN.LZH** naar je PG via PRO-GEN **hulpprogramma's** → Backup / Restore → Restore bestand → Vrij te kiezen map → C:\TEMP → **GOTEMFTN**
	- Dat databestand bevat "(ig) =Bestand Gotem: klapper PR + BS gb/hw/ovl tem 1977", **incl. FouTeN** tbv de les!

## BEGINNEN

- o Start PG35LES
- o PRO-GEN bestand kiezen: GOTEMFTN (ig) =Bestand Gotem: klapper PR + BS gb/hw/ovl tem 1977. (bevat opzettelijke FouTeN ivm. deze les)

#### KIJK JE WERK NA EN VERBETER

Vele vormfouten zijn gemakkelijk te vinden door aan het **begin** en aan **einde** van een **gesorteerde lijst** te gaan kijken, dit zowel bij Personen als bij Relaties.

- Sorteer **Personen** via Opgeslagen sorteervoorwaarde kiezen.... op **Achternaam** -kijk bovenaan en onderaan in de lijst, daar zitten de eventuele "fouten/slordigheden" Fouten kunnen zijn en verbeter:
	- $\div$  Naam begint met een spatie  $\rightarrow$  doe spatie weg
	- $\dots$  Naam begint met een vreemd teken ( $\mu \&$  % ??...)  $\rightarrow$  doe vreemd teken weg en verlos ons van vraagtekens ????? -> vervang ????? door N.N. (nomen nescio = 2x N.)
	- $\cdot \cdot$  Naam ontbreekt/is blanco  $\rightarrow$  Zoek opnieuw op OF tik N.N.
	- Maak de N.-namen uniform door N.N. Een N. alleen zou ook een afkorting kunnen zijn van "Nicolaus". Bij N.N. is er geen twijfel. Chaf is een goede hulp indien er heel veel gevallen moeten verbeterd worden.
	- Kijk ook eens of al uw namen geschreven zijn "met Hoofdletter en kleine letters". Gevallen als BLEUS staan lelijk in onze teksten.

De schoolse schrijfwijze kan je alleen zien met de volgende instellingen: Totaallijst : Personen  $\rightarrow$  Opties  $\rightarrow$  Weergave-opties  $\rightarrow$  Achternaam in HOOFDLETTERS afdrukken : NEE (!)  $\rightarrow$  Invoer

 $\alpha$ kkoord  $\rightarrow$  doorloop je hele bestand met PageDown op zoek naar ...<br>
Weergave opties

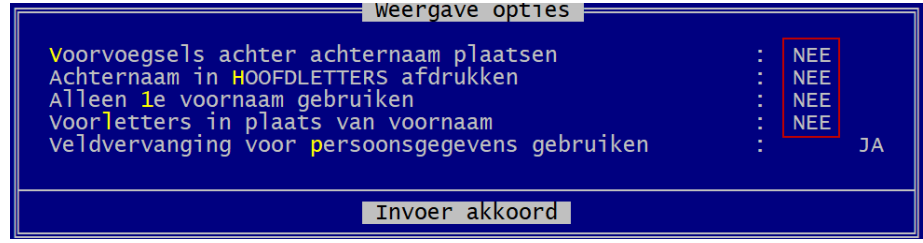

- $\div$  [Kijk uit voor ingevulde Patroniemen  $\rightarrow$  ze leiden tot vreemde situaties in tekst en index.]
- Sorteer Personen via Opgeslagen sorteervoorwaarde kiezen.... op **Voornaam** -kijk bovenaan en/of onderaan in de lijst, daar zitten de eventuele "fouten/slordigheden" Fouten kunnen zijn: idem aan Achternamen
- Sorteer **Relaties** via Opgeslagen sorteervoorwaarde kiezen.... op **Vrouw** -kijk bovenaan en/of onderaan in de lijst, daar zitten de eventuele "fouten/slordigheden" Fouten kunnen zijn:
	- De halve huwelijken van voor 1900 … zoek de naam van de partner op of tik N.N.
	- "halve huwelijken" uit de moderne tijd ……. Markeer ze met de spatiebalk zowel bij vrouw-sortering als bij man-sortering.
	- Delete later alle "halve huwelijken" in één keer door **CONTROL-DELETE**
- Sorteer **Relaties** via Opgeslagen sorteervoorwaarde kiezen.... op **Man** -kijk bovenaan en/of onderaan in de lijst, daar zitten de eventuele "fouten/slordigheden" Fouten kunnen zijn: idem aan sortering Vrouw.

#### SELECTEER OP PRIVACY

Eenmaal de lijsten Personen en Relaties volledig op orde zijn gaan wij de **privacy** bepalen

- Ga naar Personen
- Markeer de personen die mogen gepubliceerd worden van de privacywet dmv.

a …… Opgeslagen voorwaarde kiezen.... (wim nelis) MARKEER SELPP Personen zonder privacy bescherming

Vul in met respect voor de wettelijk geëiste 100 jaar

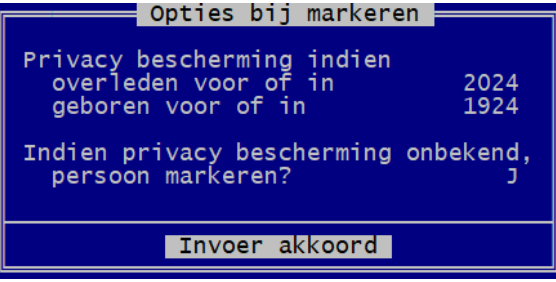

Invoer akkoord

Laat de Markeringen lopen.

Met dit systeem kunnen wij niet verhinderen dat personen van 102 jaar toch in de lijst staan.  $\otimes$ N.B. Daarom werd in de nieuwste def "┤Toestemming ├ja/nee" bedacht als bijkomende controle.

SeLecteer de gemarkeerde personen

#### EXPORTEER DE PRIVACYONGEVOELIGEN NAAR EEN NIEUW BESTAND

- $\triangleright$  Exporteer de geselecteerde privacy-ongevoelige personen naar een nieuw bestand ESC ….. Hoofdmenu …. PRO-GEN hulpprogramma's ….. Export …. PRO-GEN export …. ENTER …. ENTER ….. Vul in : Nieuwe Bestand(snaam) en Omschrijving ….. Invoer akkoord
- Kies "PG30-2" als PRO-GEN opmaakdefinitie (\*.DEF) …. Enter ….. Oude recordnummers handhaven? JA …. ENTER …. Wilt u de 'koppeling van de velden' wijzigen ? (J/N) : N …. Doorgaan met de PRO-GEN export ?  $(J/N)$  : J

Laat de Export lopen ….. Moet dit bestand het actieve bestand worden ? (J/N) : J …. ENTER

#### WERKEN IN NIEUW BESTAND

- 1. Ga naar Wijzigen gegevens relaties
- 2. Sorteer op Vrouw …. Kijk beneden …. Daar staan de Mannen zonder Vrouw …. Markeer die Mannen met de spatiebalk.
- 3. Sorteer op Man …. Kijk beneden …. Daar staan de Vrouwen zonder Man …. Markeer die Vrouwen met de spatiebalk.
- 4. WIS alle gemarkeerde Mannen en alle gemarkeerde Vrouwen door …. **CONTROL+DELETE** Wilt u alle gemarkeerde records verwijderen ? (J/N) : J

Weet u het zeker ? (J/N) : J ….. ENTER …. In de relatielijst staan nu alle huwelijken die mogen gepubliceerd worden.

Die relatielijst is nu in orde.

- 5. Nu gaan wij de lijst Personen in orde brengen. Ga naar Hoofdmenu …. Wijzigen gegevens personen
- 6. Sorteer de Personen op Achternaam ….. s …. Opgeslagen sorteervoorwaarde kiezen.... Sorteer op achternaam
- 7. SeLecteer ….. Opgeslagen voorwaarde kiezen.... (mulderij) FAMILY.VTX Familieboek SELECTIE
- 8. mArkeer ….. Opgeslagen voorwaarde kiezen.... (ig) 4MARK-2.VTX MARKEER overbodige personen na Familieboek selectie
- 9. seLecteer …… Niet-gemarkeerden

## DE CSS-UITVOER

- Kijk na of je Personen nog alfabetisch gerangschikt zijn op Achternaam!
- ESC ….. HOOFDMENU ….. Uitvoer gegevens personen
- $\triangleright$  Doe ENTER in de lijst geselecteerde personen
- $\triangleright$  Zet de volgende instellingen

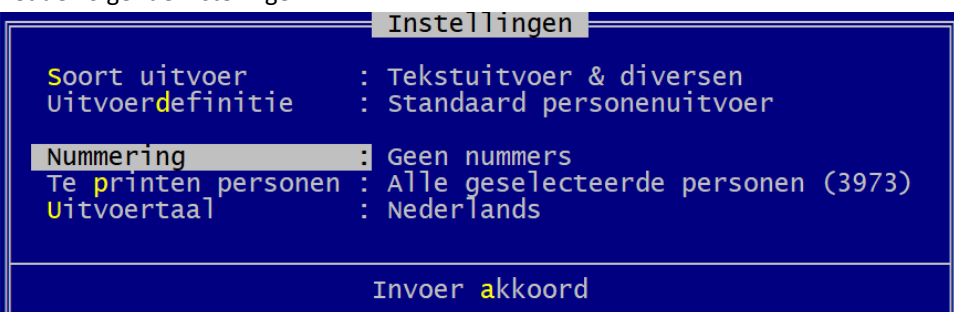

- ▶ Schijfuitvoer stuurprogramma ..... CSS Internet pagina's (moderne CSS opmaak)
	- $\checkmark$  Instelling Internet adressen ... E-mail adres : [niets invullen]

Homepage adres : **../index.htm** (letterlijk!)

- Privacy instellingen ….. Te gebruiken personen : Alle (geen beperking) ….. Invoer akkoord
- $\triangleright$  Weergave-opties wijzigen

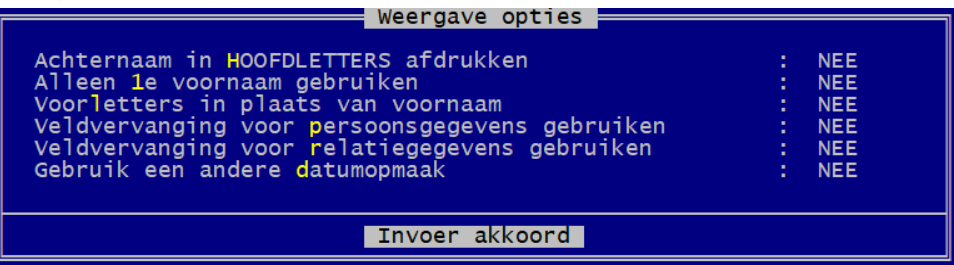

- $\triangleright$  Uitvoer naar schijf
- $\geq$  3 frames ABC & Index links, Inhoud rechts
- $\triangleright$  Blauw met wit
- **[\*(USB PGggLIM) Pers PRBS, KDN VOLUIT, met BronAkte, gn info]**
- $\blacktriangleright$  Laat uitvoer lopen
- $\triangleright$  gesplitst in bestanden van ca. 250 Kb
- $\triangleright$  De index ook opsplitsen in bestanden per letter (J/N) : J
- Geef de basisnaam gotem-prbs **MOET** idem zijn aan de **naam in vorige USB**. Ons systeem verdraagt geen andere naamgeving!
- $\triangleright$  Geef de map C:\Temp
- [Mag deze map overschreven worden ? (J/N) : J]
- Laat de uitvoer lopen

## DELETE GENDEX.TXT

 Ga met Verkenner naar de net gemaakte website en delete GENDEX.TXT. Dit bestand is in ons geval zuivere ballast.

## ADMINISTRATIE

> Indien je je werk verstuurt naar [ivo.gilisen@telenet.be](mailto:ivo.gilisen@telenet.be) dan moet je in je e-mail een rubriek vermelden zoals:

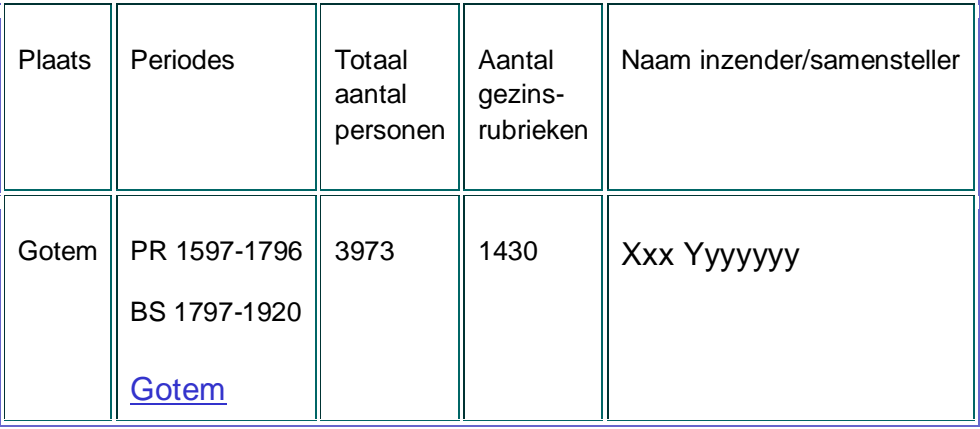